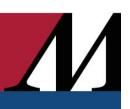

## What's Happening?

- Daylight Saving Time (DST) for Fall 2021 ends Sunday, Nov. 7.
- At 0200 the clocks will turn back to 0100.
  - o Central Daylight Time (CDT) the first hour is between 0100-0200.
  - Central Standard Time (CST) the second hour is between 0100-0200 (the "fall back hour").

## What Should You Do to Prepare?

### Admissions/Discharges/Transfers

Admitting Number:

- Admissions, Discharges, and Transfers should be limited as much as possible during the 2 hours of the Daylight Saving Time Event
  - If you are unable to admit or transfer a patient into an open bed during this time, call for assistance. (In cases where someone is not available, you should contact the hospital operator.)

Main Operator:

| Admical granicon |              | mam operator. |              |
|------------------|--------------|---------------|--------------|
| НМН              | 713-394-6800 | НМН           | 713-790-3311 |
| HMB              | 832-556-6546 | HMB           | 281-420-8600 |
| HMCL             | 281-523-2191 | HMCL          | 281-523-2000 |
| HMSL             | 281-274-0104 | HMSL          | 281-274-7000 |
| HMW              | 832-522-1170 | HMW           | 832-522-5522 |
| HMWB             | 281-737-1500 | HMWB          | 281-737-2500 |
| HMTW             | 936-270-2193 | HMTW          | 936-270-2000 |
|                  |              | HMCCH         | 281-599-5700 |

Unit staff are responsible for validating the unit census. This will include making sure that all
patients are in the correct bed after the Daylight Saving Time Event. If a pool bed was used,
you will have to move the patient from the pool bed to the correct bed.

### Device Integration/Vital Sign Documentation

- Data validate <u>will not</u> be available during either hour of the Daylight Saving Time event. Please document all vitals manually during this time. Data validation will be available after 0215 (CST).
  - o Add the Daylight Saving Time Documentation Flowsheet Group to your Vitals flowsheet
    - Select the Add Rows button. Make sure the Groups option is selected. In the Group/Row field search for the group. You can find it easily just by entering "daylight" into this field.

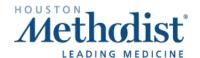

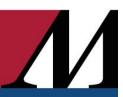

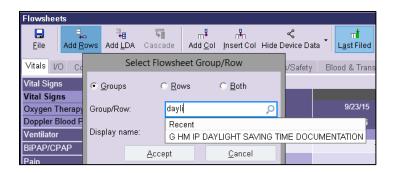

The flowsheet group will be added to the top of your Vitals flowsheet. Use these rows to document Begin and End times for the Daylight Saving Time event. You can use the comment field of this group to enter more details about a particular time column, if needed.

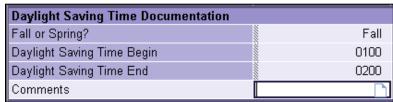

- Adjust Times on flowsheet rows to keep documentation in the order that it occurred. Because the 0100 hour is repeated, and you cannot have more than one 0100 column on your flowsheet, any vitals taken during this 2-hour period will show as a 1 hour timespan in flowsheets. The example pictured below represents a patient who has Q 15 minute vitals.
  - Vitals that occur during the first 0100 hour (DCT) will need to be represented in the 1st half of the 0100 hour on the flowsheet (take the minute that the vitals recording occurred and divide by 2).
  - Vitals that occur during the second 0100 hour (DST) will need to be represented in the 2nd half of the 0100 hour on the flowsheet (take the minute that the vitals recording occurred, divide by 2, and add 30).

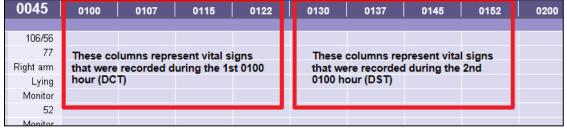

information of Epic Systems Corporation.

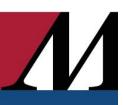

 Add a Nursing Note to each patient's record. Select the drop down arrow next to the time in the column. Select New Note. Enter the Fall Daylight Saving Time SmartPhrase (.falldst + space or enter) into the blank note, or search for the Fall Daylight Saving Time Event Note in the Search SmartText field. Add any additional information and sign the note.

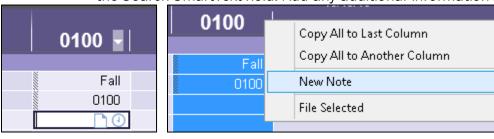

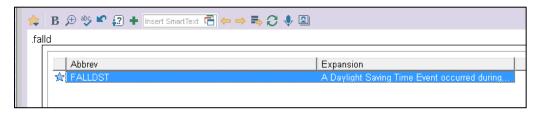

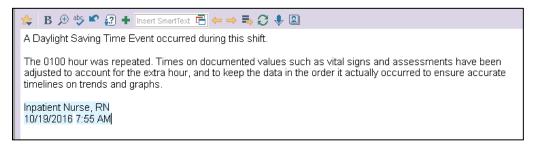

#### Other Flowsheet Documentation

 Use the time labeling convention described above for any other types of flowsheet documentation during this period such as Assessments, I&O, LDAs, Cares/Safety, Restraints, Respiratory documentation, etc.

#### The Brain Timeline and Flowsheet Documentation

- If flowsheet data is documented in the Brain or flowsheet navigator sections and the Time Mismatch warning appears, refer to the Flowsheets activity to see all flowsheet data.
- During the fall DST event, there are two consecutive 0100 hours represented on the timeline. The
  two 0100 hour columns act as a single unit, and any tasks and events scheduled between 0100
  and 0200 appear there.

## Intake and Output

I&O totals will be for 25 hours for Nov. 7

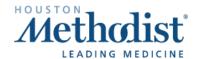

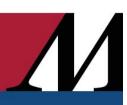

Automatic infusion group volume calculations in the Flowsheets activity do not add the extra 0100
hour and any volume infused during that hour into their calculations, so you must manually account
for the extra hour after the Daylight Saving Time Event ends. Add a column after 0200 and
manually calculate and document the volume for all active infusion groups. After you manually
calculate these volumes, you can resume using the auto-calculate and rate verify features.

#### **Medication Administration Documentation**

#### **Scheduled Medications**

- Use the same time adjustment method as used for flowsheets for documenting medication administration.
  - o If a medication is scheduled for the first 0100 hour (DCT), document this dose as given at 0100. Enter a comment to denote this dose was given during the first 0100 hour.
  - If a medication is scheduled for the second 0100 hour (DST), document this dose as given at 0130. Enter a comment to denote this dose was given during the second 0100 hour.

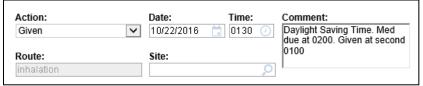

#### Frequently Given Medications

- For frequently scheduled medications you may receive an alert about the administration being too close to another
  - Ex. You have an order for fentanyl 25mcg IV push every hour as needed for pain. You administer a dose for a patient's complaint of pain at the first 0130 occurrence. Adjust your Given Time in the MAR to 0115 (take the minutes and divide by 2) and enter a comment. An hour later, the second 0130 occurrence, the patient needs another dose. When documenting this dose, you will receive an alert. Review and verify that this is an appropriate administration and select Accept.

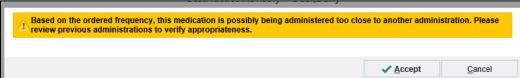

 Adjust your Given Time in the MAR to 0145 (take the minutes and divide by 2 and then add 30) and enter a comment.

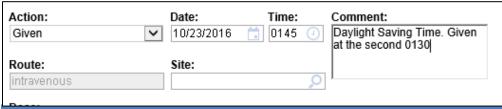

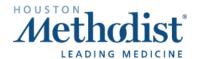

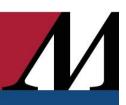

- Medications Ordered for a set number of doses
  - Adjust your administration times that fall within the second hour Daylight Saving Time event using the above described method.
    - Ensure that the total number of doses is correct. If necessary, cancel the last scheduled dose. (Ex. Two doses are given 60 minutes apart, but the charting time is 0100 and 0130.

### Infusion Changes/Blood Transfusions

- The time of infusion titrations needs to match the corresponding vital signs.
  - o Example- if the BP was 70/56 and the Dopamine increased, both should have similar times.
- Blood administrations times should correspond with appropriate vital signs.

### BestPractice Advisories (BPA)

- The system does not include the second 0100 hour in its calculations when determining whether BestPractice Advisories that use lockout times should appear to a user again.
  - Example- if a BPA with a lockout time of three hours appears to you at 0000 during the morning of the Daylight Saving Time event, that BPA will not appear to you again until 0300, despite the extra hour added by the time change.
- Similarly, lookback settings for advisories that include medications, procedures, flowsheets, or
  results criteria also do not include the second 0100 hour in their calculations. This could result in
  advisories based on these criteria appearing or not appearing at incorrect times.
  - Example- A BPA is set to appear if a patient has not had a pain assessment documented within the last hour. If you document a pain assessment for a patient at the first 0100 hour, the advisory will not appear to remind you to document an assessment during the second 0100 hour.

### Labor and Delivery Special Considerations

- Labor lengths that span the time change will appear to be one hour too short.
  - o Manually calculate and update recorded labor lengths and document in a note.
  - After signing the Delivery Summary, correct the patient's labor length in the Obstetrics History activity.
- Remember to consider inaccuracies for time since last cervical exam, time since rupture of membranes, and babies' hours of life when using these calculations to make decisions for patients.
- Account for the extra hour when documenting case tracking events for patients whose C-sections take place during the Daylight Saving Time event.
  - Change case tracking event times so that the amount of time between events is accurate, even if this results in the actual event times themselves being inaccurate. Updating event times in this way ensures that the patient is charged correctly and that surgeons have the appropriate amount of time added to their procedure averages.

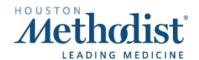

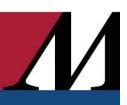

- Add a nursing note that specifies the actual times at which case tracking events occurred for the patient. This ensures that the actual times at which events occurred are documented in the patient's chart.
- Keep in mind that because of Daylight Saving Time adjustments data in reports may appear out of order, or with inaccurate times.
- Epic/CPN bi-directional interfaces will be OFF during both 0100 hours of the Fall Daylight Saving Time event. During this time, you will still be able to document in each individual system, however it will not flow from one to the other. While the option remains to document in either system IT recommends for clarity of care using the longitudinal fetal monitoring strip for documentation.